# **SCHNELLSTART-ANLEITUNG FÜR PEL 102/103 (DE)**

# **Steuerfunktionen**

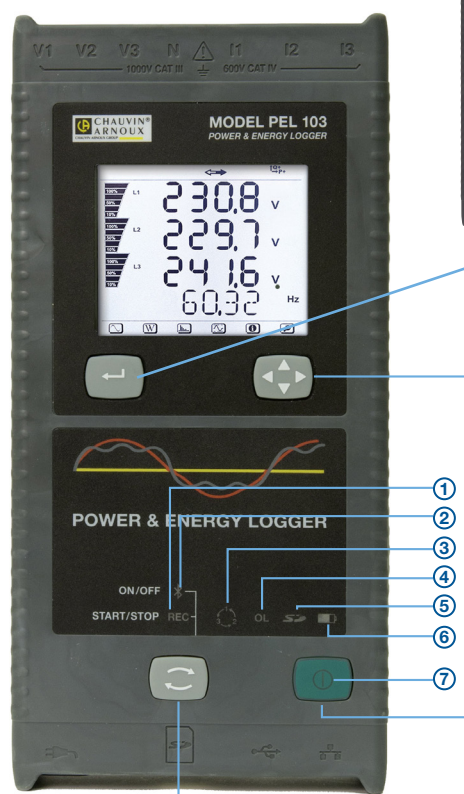

*PEL 103*

### **WAHLTASTE:**

Ein- und Ausschalten des Aufzeichnungsvorgangs bzw. der Bluetooth-Verbindung.

Auswahl der gewünschten Funktion: **WAHL**-Taste 2 Sek. lang drücken, zuerst leuchtet 3 Sek. lang die REC- und dann die Bluetooth-LED.

### **REC-LED (START/STOPP)**

- LED leuchtet: Die unterbrochene Aufzeichnung startet beim Lösen der Taste.
- LED leuchtet nicht: Die laufende Aufzeichnung stoppt beim Lösen der Taste.

### **BLUETOOTH-LED (EIN/AUS)**

- LED leuchtet: Die deaktivierte Bluetooth-Verbindung wird beim Lösen der Taste aktiv.
- LED leuchtet nicht: Die aktive Bluetooth-Verbindung wird beim Lösen der Taste deaktiviert.

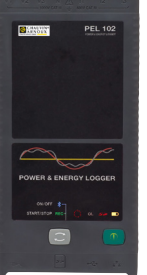

### *PEL 102*

*Wie PEL103 ohne LCD-Anzeige, Eingabeund Pfeiltasten*

### **EINGABETASTE**

**(nur für PEL103):** Langer Tastendruck: Anzeige der Teilenergien.

### **PFEILTASTE**

**(nur für PEL103):** Datenanzeige wählen und navigieren.

### **EIN/AUS-TASTE:**

- **Einschalten:** Netzkabel an einen Netzanschluss anstecken.
- **Ausschalten:** Netzkabel vom Netzanschluss abnehmen und die Ein/Aus-Taste über 2 Sek. lang drücken.

*Hinweis: Solange das Gerät an das Stromnetz angeschlossen ist bzw. solange noch eine Aufzeichnung läuft, kann es nicht ausgeschaltet werden.*

**DRAUFSICHT: Spitzen-Eingänge**

Spannungseingänge

**Stromeingänge** 

### Platz für die Farbklemmen

*(siehe Seite 4, Anschlussbild der Eingänge)*

### **UNTERSICHT: Verbindungen**

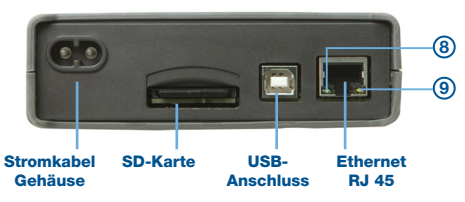

# **LED-Status**

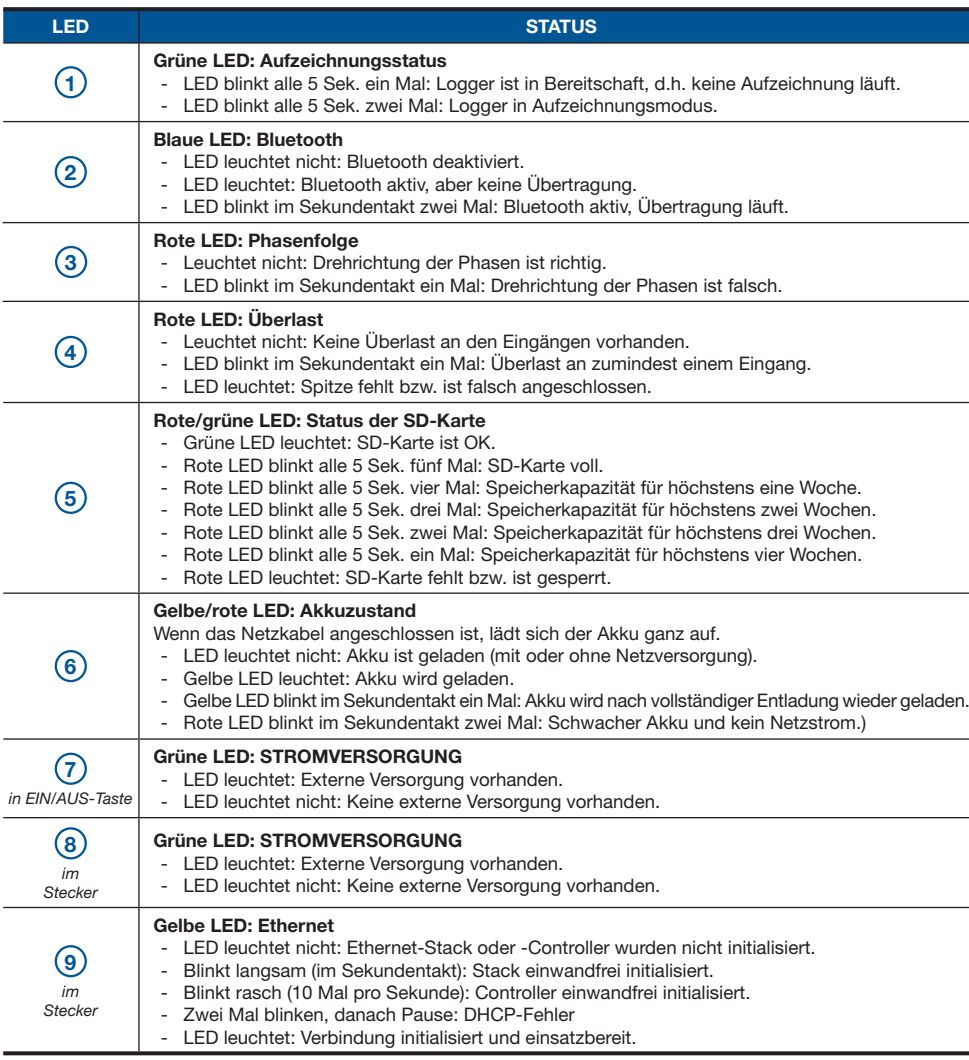

# **PEL Transfer® installieren**

**Das Gerät erst anschliessen, wenn Software und Treiber installiert sind.**

**1.** Legen Sie die CD in das CD-Laufwerk ein. Wenn die Autostart-Funktion aktiv ist, startet das Installationsprogramm im Browser automatisch. Wenn die Autostart-Funktion nicht aktiv ist: **Start.html** in D:\SETUP wählen (wenn Ihr CD-ROM-Laufwerk D ist; andernfalls wählen Sie das entsprechende Laufwerk).

- **2.** Sprache wählen und auf **EINGABE** klicken. Genehmigen Sie, dass der Browser die Datei öffnet.
- 3. Die Spalte "Software" wählen.
- **4.** PEL Transfer wählen.

 $\mathbf \Omega$ 

**5.** Datei herunterladen und entpacken. Laden Sie die Datei herunter, führen Sie diese aus und befolgen Sie die Anweisungen

**Hinweis:** Eine ausführliche Installationsanweisung finden Sie in der Bedienungsanleitung, die der CD-Rom beiliegt.

### **SD-Karte**

PEL stützt SD-Karten bis 2 Gb und SDHC (4 bis 32 Gb).

Formatieren Sie die mitgelieferte SD-Karte im Gerät.

- Eine 2 Gb-Karte hat Speicherkapazität für bis zu 4 Wochen Aufzeichnungen, wenn keine Oberschwingungen aufgezeichnet werden.
- Im Gerät kann die SD-Karte unter gewissen Bedingungen formatiert werden, wenn man an PEL Transfer angeschlossen ist.
- Im PC kann die Karte mit Hilfe des gelieferten Kartenlaufwerks ohne Einschränkung formatiert werden.
- Die SD-Karte "heiß" herauszunehmen ist möglich, wenn gerade keine Aufzeichnung läuft.

# **PEL Transfer öffnen**

- Netzkabel an einen Netzanschluss anstecken. Das Gerät schaltet sich ein.
- PEL mit dem gelieferten USB-Kabel an den PC anschließen. Abwarten, bis die Treiber fertig installiert sind.
- Das PEL-Symbol auf dem Desktop doppelt anklicken, PEL Transfer wird geöffnet.
- In der Symbolleiste das Symbol **Neues Gerät** wählen bzw. im Hauptmenü **Gerät**.
- Anweisungen des Assistenten **Neues Gerät** befolgen. Wenn PEL Transfer das Gerät nicht in der Drop-Down-Liste anzeigt, klicken Sie auf Erneut abfragen bzw. stecken Sie das USB-Kabel aus und wieder ein.
- Sobald die Verbindung mit dem Gerät aufgebaut ist, sollte es links neben dem PEL Transfer im **PEL Netzwerk Baumdiagramm** erscheinen.

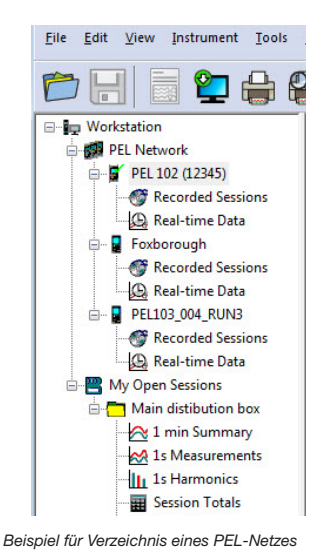

**Gerätekonfiguration**

Das Gerät im PEL-Netzwerk wählen, um die Konfiguration durchzuführen.

In der Symbolleiste das Symbol Konfigurieren **& anklicken und das Dialogfeld Gerätekonfiguration** öffnen bzw. im Hauptmenü **Gerät** oder im **Status**-Bereich.

In diesem Dialogfeld gibt es fünf Registerkarten:

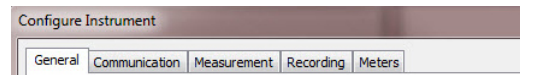

- **• Allgemeines:** Gerätebezeichnungen eingeben, Optionen für Abschaltautomatik, LCD-Steuerung, Steuertasten, Geräteuhr und SD-Karten-Formatierung festlegen.
- **• Kommunikation:** Optionen für Bluetooth und LAN festlegen.
- **• Messen:** Verteilernetz, Spannungsverhältnis und Frequenz festlegen und Stromwandler einstellen.
- **• Speichern:** Optionen für Aufzeichnungswerte festlegen.
- **• Zähler:** Die Zähler rücksetzen und Optionen für das Rücksetzen der Teilenergiezähler festlegen.

Schaltfeld anklicken **by DR** und damit die neue Konfiguration in das Gerät übernehmen.

# **Spitzen und Stromwandler installieren**

Der Lieferumfang umfasst zwölf Mal Farbringe und Farbklemmen, mit denen die Spitzen und Eingänge gekennzeichnet werden.

- Dazu die Farbklemmen lösen und in die Löcher unter den Buchsen stecken, die Großen in die Stromeingänge, die Kleinen in die Spannungseingänge.
- Dann den gleichfarbigen Ring an die Spitze stecken, die zum betreffenden Eingang gehört.

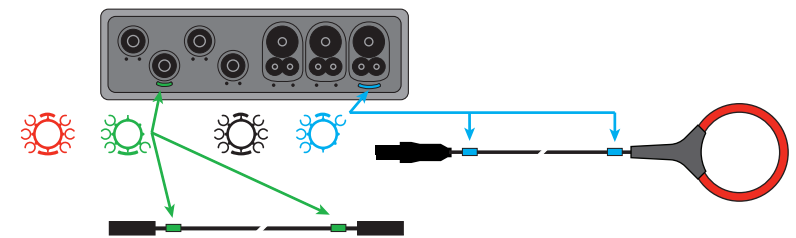

So schließt man die Messspitzen an PEL an:

- Messung des Stroms: 4-polige Steckverbinder I1,I2,I3
- Messung der Spannung: Anschlussbuchsen V1,V2,V3 und N

Die Messspitzen müssen dem gewählten Anschlussplan gemäß an den Kreis angeschlossen werden, der überwacht werden soll. Vergessen Sie nicht, gegebenenfalls das Übersetzungsverhältnis festzulegen.

# **Montage**

PEL ist mit Magneten ausgestattet, sodass es an magnetischen Flächen hält.

# **Start einer Aufzeichnung (Ein/Aus)**

Es gibt mehrere Möglichkeiten, eine Aufzeichnung zu starten:

- **• In PEL Transfer:** Im Dialogfeld Konfiguration, Registerkarte **Aufzeichnung**, die entsprechende Option wählen. Das Gerät kann so konfiguriert werden, dass die Aufzeichnung entweder zu einem bestimmten späteren Zeitpunkt startet oder sofort bei Übernahme der neuen Konfiguration in das Gerät.
- **Am Gerät:** Die Taste WAHL<sup>(S)</sup> solange gedrückt halten, bis die grüne LED aufleuchtet, dann loslassen. Das Gerät startet die Aufzeichnung nach der vorgegebenen Konfiguration.

Es gibt folgende Möglichkeiten, eine Aufzeichnung zu beenden:

- **• In PEL Transfer:** Im Menü, unter **Gerät > Aufzeichnung beenden** .
- Am Gerät: Die Taste **WAHL** solange gedrückt halten, bis die grüne LED aufleuchtet, dann loslassen.

# **Anzeige der Aufzeichnungen**

Auf dem PC können die Daten angezeigt und Berichte erstellt werden. Es gibt zwei verschiedene Arten, die Daten auf den PC herunterzuladen:

- Die SD-Karte aus dem Gerät herausnehmen und mit dem gelieferten SD-Karten-Laufwerk an den PC anschließen. PEL-Transfer aufrufen, im **Datei**-Menü den Befehl **Öffnen** wählen. Auf der SD-Karte die ICP-Datei mit der gewünschten Vorgangsnummer anwählen und **Öffnen** wählen.
- Direkte Verbindung zwischen PC und PEL via USB, Netzwerk oder Bluetooth. PEL-Transfer aufrufen, Verbindung mit dem Gerät öffnen -darauf achten, dass sie auch hergestellt wird-, Verbindung im Baumdiagramm auswählen und dann **Aufgezeichnete Vorgänge** wählen. Den gewünschten Vorgang doppelt anklicken.

Wenn der Download abgeschlossen ist, muss man den geladenen Test wählen und **Öffnen** im Download-Dialogfeld anklicken.

In beiden Fällen erscheint der Vorgang unter **Eigene aktuelle Vorgänge** im Baumdiagramm. Jetzt stehen die Daten zur Anzeige bereit.

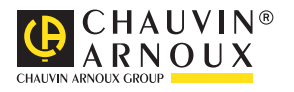

07 - 2017 693779A03 - Ed. 3